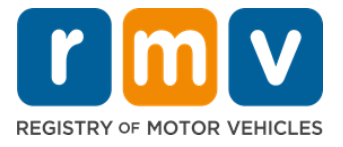

# 서비스 센터 교습생 허가 예약 방법

## 교습생 허가를 직접 처리하려면 서비스 센터에 방문 예약을 해야 합니다**.**

**Class D/M** 교습생 허가를 받으려면 서비스 센터 예약을 하십시오**.**

### 온라인으로 서비스 센터 예약을 하려면 다음 정보가 필요합니다**.**

- 귀하의 전화번호
- 귀하의 이메일 주소

# 주요 정보

- 교습생 허가 예약 신청 시 귀하는 가상 예약 대기자 명단에 추가됩니다.
- 예약자가 선택한 서비스 센터의 예약이 가능하게 되면 귀하가 예약을 진행할 수 있는 전용 예약 링크가 이메일로 전송됩니다.
- 예약 링크는 24 시간 동안 유효하며, 링크가 만료되기 전에 링크를 사용하여 예약을 진행하지 않을 경우 귀하의 정보를 다시 제출해야 하며 귀하는 예약 대기자 명단 가장 마지막에 추가됩니다.
- 서비스 센터 예약은 이메일 주소 및 전화번호별로 2 회만 가능합니다.

### 귀하의 예약 시간에 맞춰 도착하십시오**.**

• 귀하의 예약 시간보다 15 분 이상 늦을 경우 예약을 다시 해야 합니다.

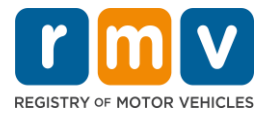

# 서비스 센터 교습생 허가 예약을 진행하면 다음 단계를 십시오.

**1** 단계**: myRMV Online Service Center** 웹페이지로 이동합니다**.**

[Mass.Gov/MyRMV](https://atlas-myrmv.massdot.state.ma.us/myrmv/_/) 하이퍼링크를 선택하여 웹페이지로 이동하거나 새 브라우저 창을 열고 주소 표시줄에 M*ass.Gov/MyRMV* 를 입력합니다.

• *참고*: 매사추세츠 자동차 등록소(Registry of Motor Vehicles, RMV) 메인 웹페이지는 [Mass.Gov/RMV](http://www.mass.gov/RMV) 으로 방문하십시오.

**2** 단계**:** *Reservations/Appointments* 를 선택하십시오**.**

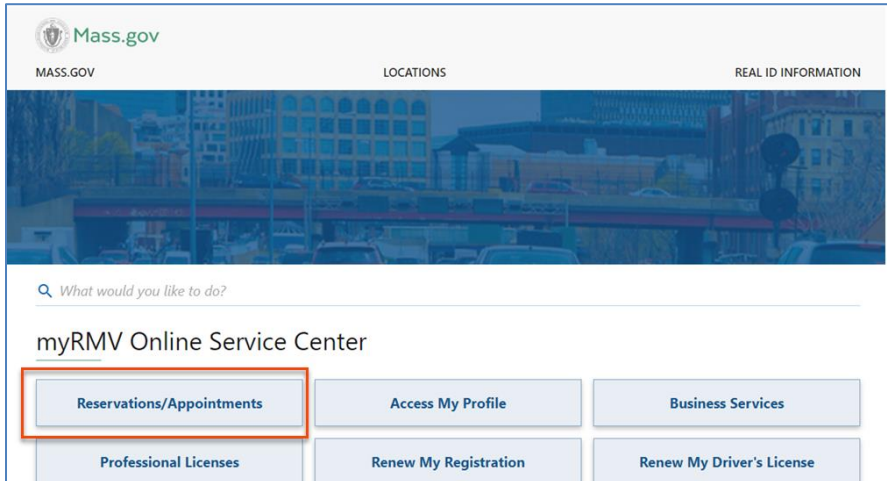

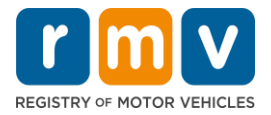

# **3** 단계**:** *Schedule a Service Center Appointment* 를 선택하십시오**.** < Home **Scheduling Services** Need an appointment for a Road Test, a Hearing, or a Service Center visit? Click the option below. > Schedule a Service Center Appointment > Schedule a Road Test > Make or Cancel a Hearing Reservation More...

**4** 단계**:** *I'm not a robot* 을 선택한 후 *Next* 를 선택하십시오**.**

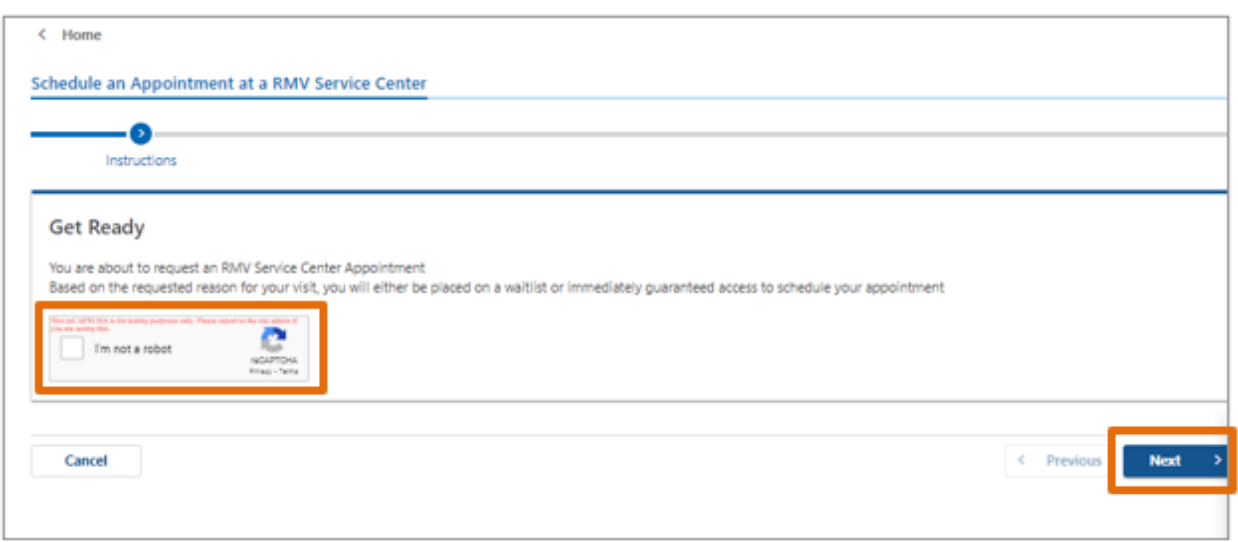

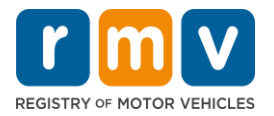

## **5** 단계**:** 귀하의 이름**,** 이메일 주소 및 전화번호를 입력한 후 *Next* 를 선택하십시오**.**

• 참고: 영어가 선호하는 언어가 경우, 다 록에서 선호하는 언어를 선택하십시오.

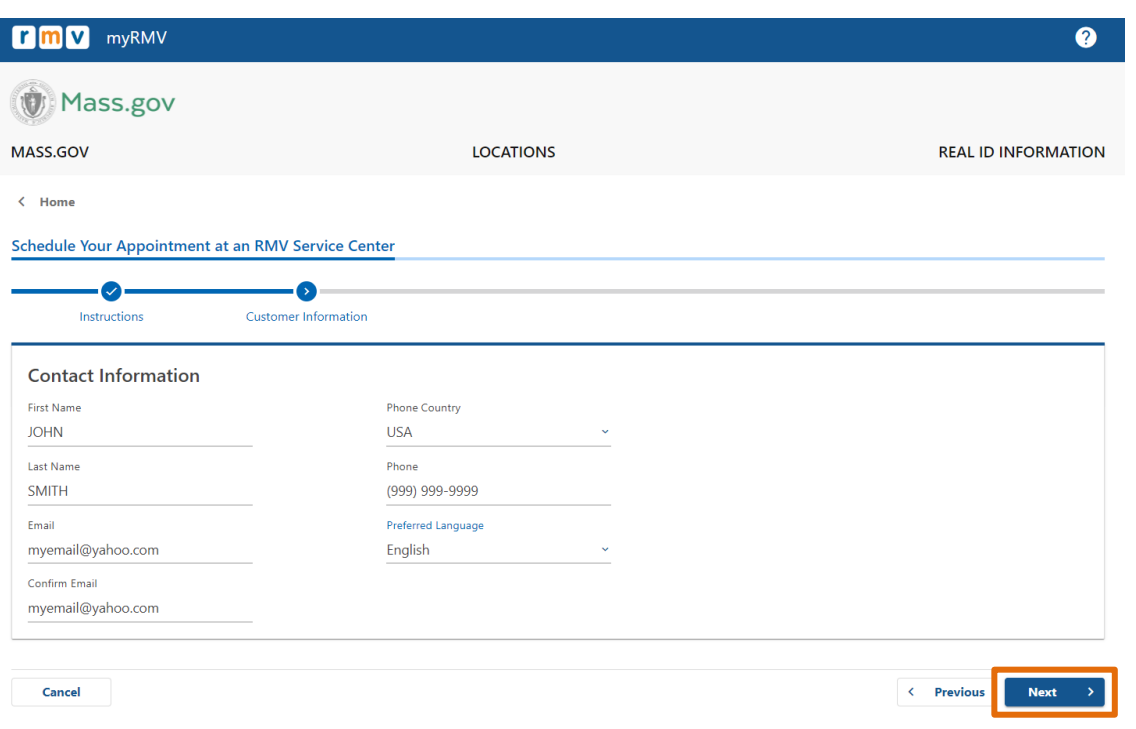

**6** 단계**:** *First Time Driver's License or Identification Card and Learner's Permit Services* 를 선택한 후 *Next* 를 선택하십시오*.*

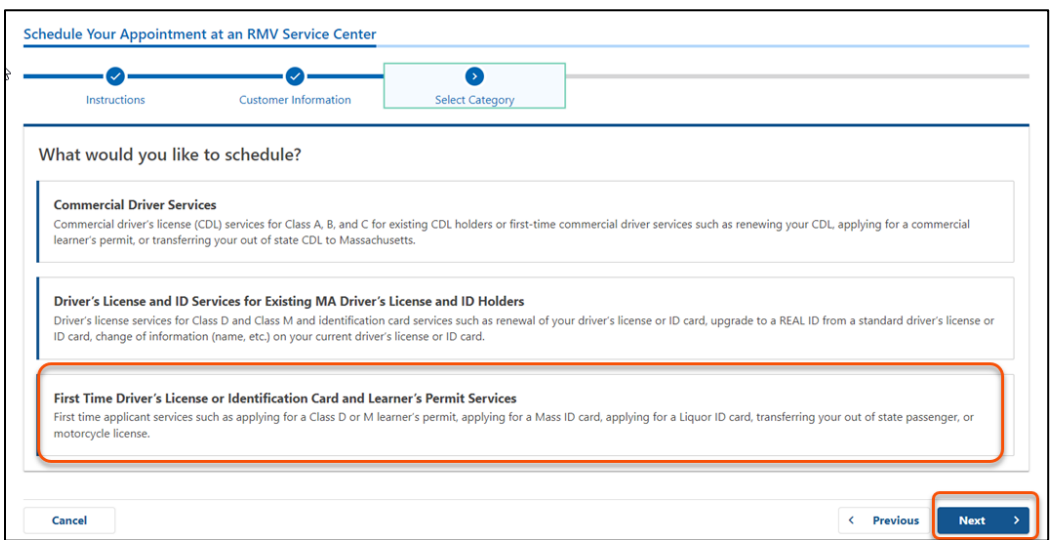

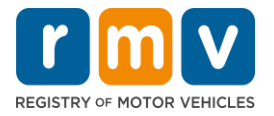

**7** 단계**:** *Apply for a Learner's Permit* 을 선택한 후 *Next* 를 선택하십시오*.*

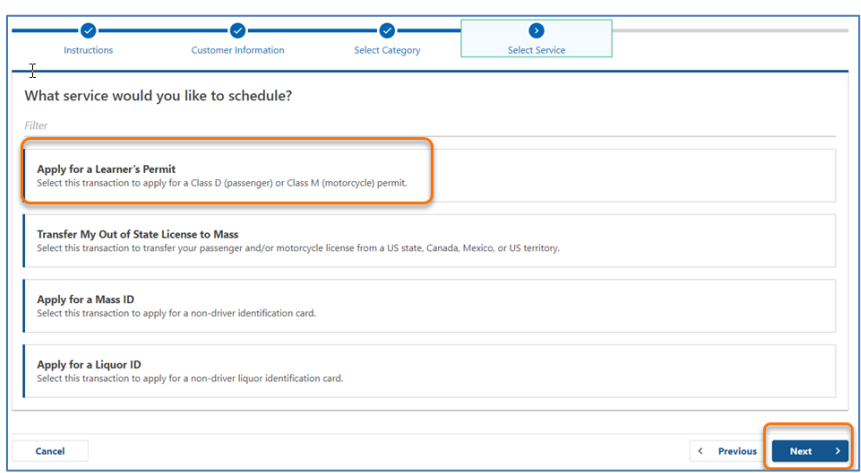

8 단계: First, Second, and/or Third Location Preference 의 다 록을 선택하여 서비스 센터를 선택한 후 *Next* 를 선택하십시오**.**

- 서비스 센터는 한 곳만 예약하면 되지만 서로 다른 서비스 센터 세 곳을 선택하면 예약 가능성이 커집니다.
- 각 서비스 센터에는 예약 당일 이용 가능한 예약 비율이 표시됩니다. 예약 비율을 참고하여 현재 예약 수요와 예약 가능 여부를 예상할 수 있습니다.

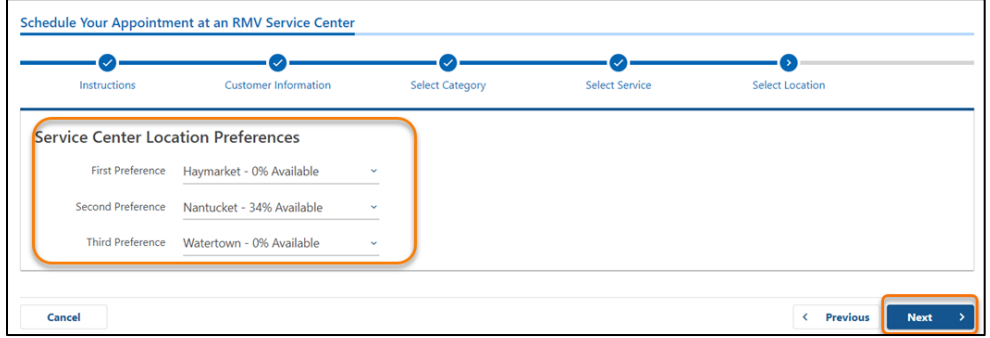

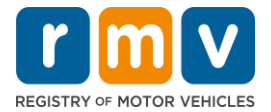

**9** 단계**:** 요약 정보를 검토한 후 *Submit* 을 선택하십시오*.*

**Review and Submit** 페이지에 표시된 Appointment Information, Customer Information 및 Service Center Location Preferences 를 확인하십시오.

- **Back** 을 선택하면 변경 또는 수정을 할 수 있습니다.
- 모든 정보가 정확한지 확인한 후 **Submit** 을 선택하십시오. o **Submit** 을 누르지 않으면 요청이 처리되지 않습니다**.**
- 귀하가 가상 대기자 명단에 등록되었음을 확인하는 이메일이 귀하가 제공한 이메일 주소로 전송됩니다.

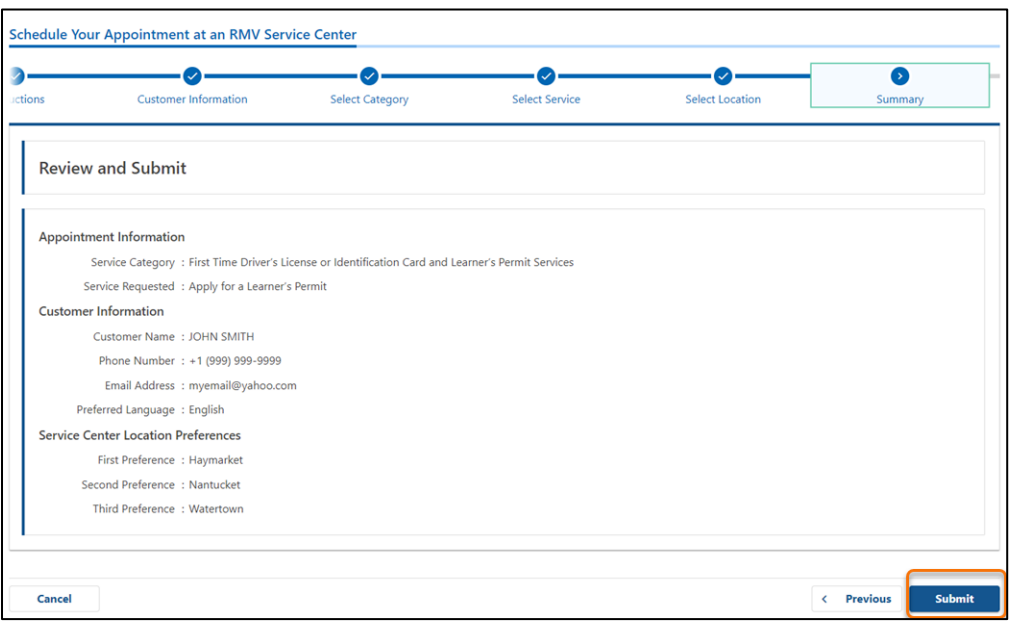

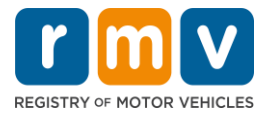

**10** 단계**:** *Confirmation* 페이지를 확인하고 인쇄하십시오**.**

- **Confirmation** 페이지의 **Printable View** 를 선택하여 다른 브라우저 탭에서 **Confirmation** 페이지를 여십시오.
- **Confirmation** 페이지를 귀하의 기록 보관용으로 저장하십시오.

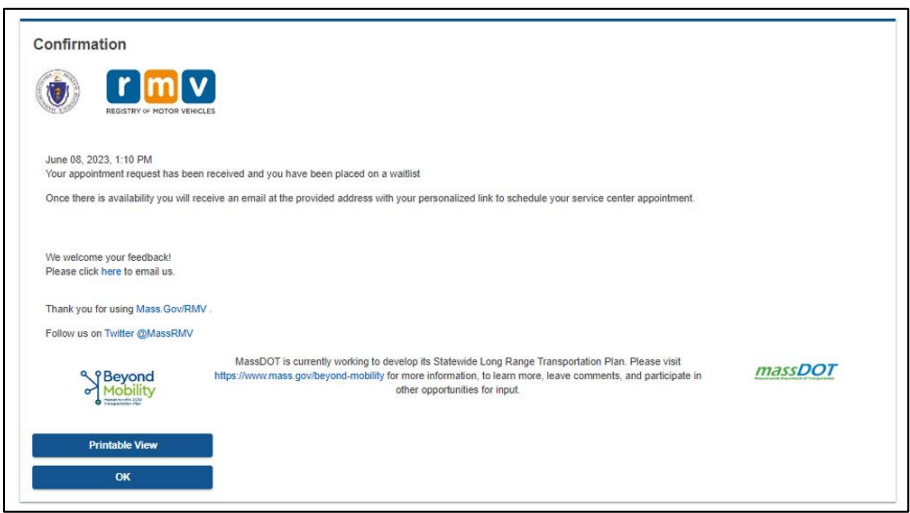

# **11** 단계**:** 귀하의 교습생 허가 대기자 명단 확인 이메일을 열어 내용을 확인하십시오**.**

- You will receive a Learner's Permit Wait List Confirmation email once you submit your request. 귀하가 예약 요청을 제출하면 교습생 허가 대기자 명단 확인 이메일이 귀하에게 발송됩니다.
- 이메일은 여러 언어로 번역할 수 있으며 이메일 하단의 [링크를](https://www.mass.gov/lists/rmv-translated-documents#emails-(received-after-july-1,-2023)-) 통해 이용할 수 있습니다.
- 이메일을 주의 깊게 검토하여 다음 단계에 대한 정보를 확인하십시오.

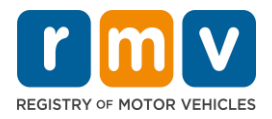

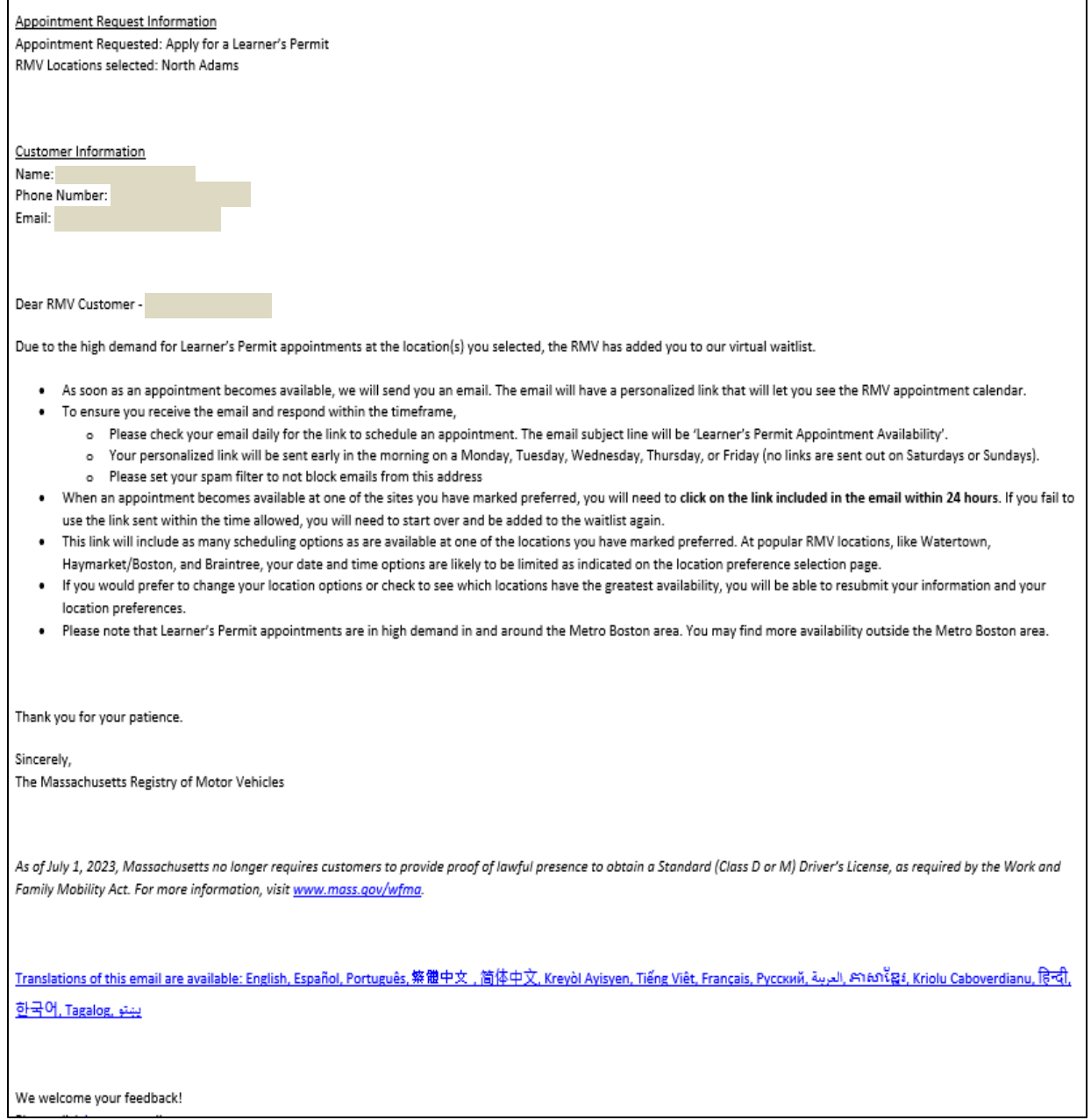

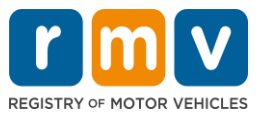

- 귀하의 예약이 완료될 때까지 귀하의 대기자 명단에 있음을 확인하는 '교습생 대기자 명단 후속 지원' 이메일이 영업일 기준 3 일마다 발송됩니다.
- 이메일은 여러 언어로 번역할 수 있으며 이메일 하단의 [링크를](https://www.mass.gov/lists/rmv-translated-documents#emails-(received-after-july-1,-2023)-) 통해 이용할 수 있습니다.

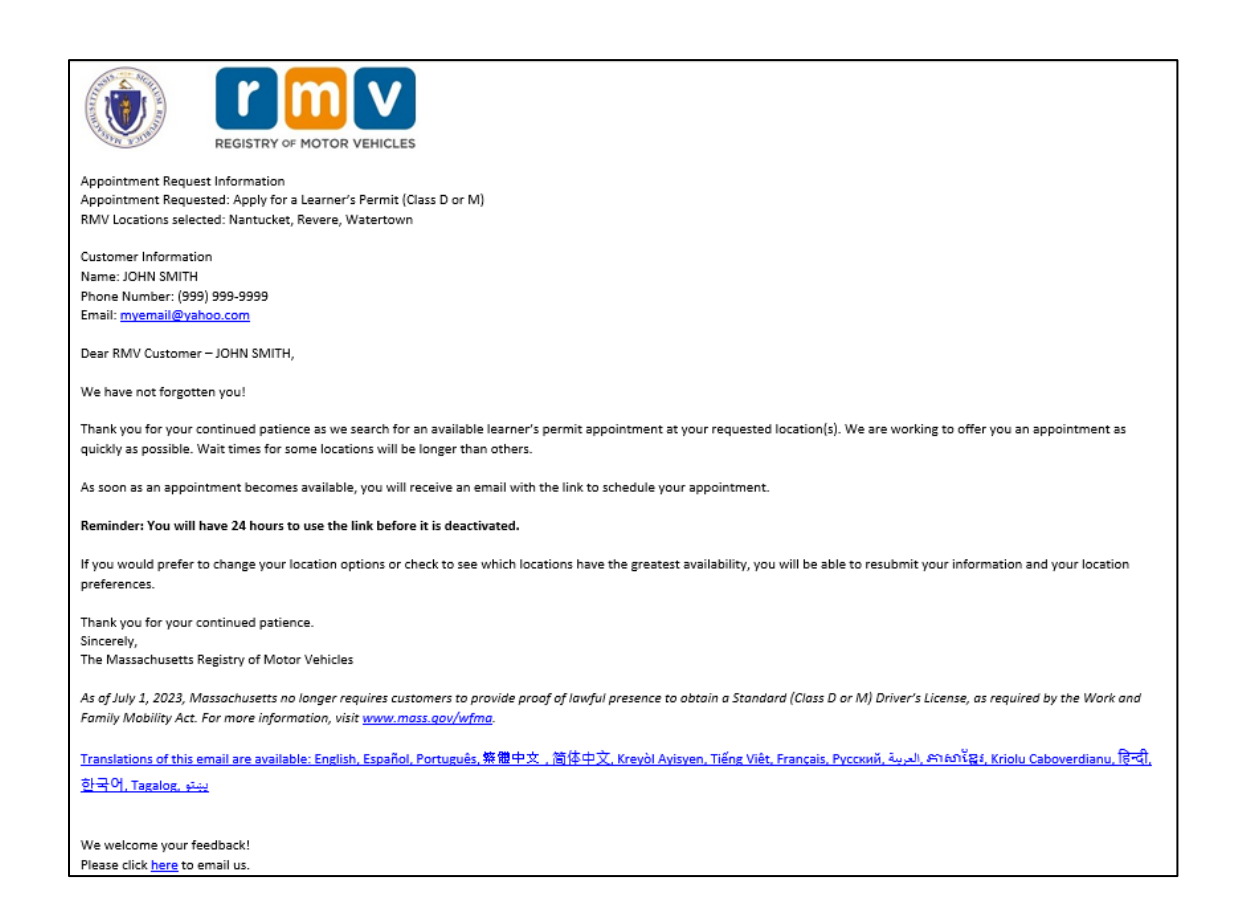

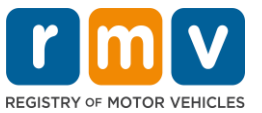

- 귀하가 선택한 선호 서비스 센터 중 한 곳에서 교습생 허가 예약이 가능하게 되면, '교습생 허가 예약 가능' 이메일이 발송됩니다.
- 이메일은 여러 언어로 번역할 수 있으며 이메일 하단의 [링크를](https://www.mass.gov/lists/rmv-translated-documents#emails-(received-after-july-1,-2023)-) 통해 이용할 수 있습니다.

### 단계 **12:** 귀하의 전용 링크를 선택하여 요청한 서비스 센터의 예약 날짜 및 시간 선택 페이지를 여십시오**.**

- 전용 링크를 클릭하여 서비스 센터 예약을 선택 및 확인합니다.
- 예약 선택 및 확인은 24 시간 이내에 완료해야 합니다. 링크가 만료되기 전에 교습생 허가 예약을 완료하지 않은 경우 귀하의 정보를 다시 제출해야 하며 대기자 명단 하단에 추가됩니다.
- 전용 링크는 하나의 예약에만 유효합니다.
- 예약이 가능한 첫 번째 서비스 센터의 날짜 및 시간 선택 페이지가 열립니다.

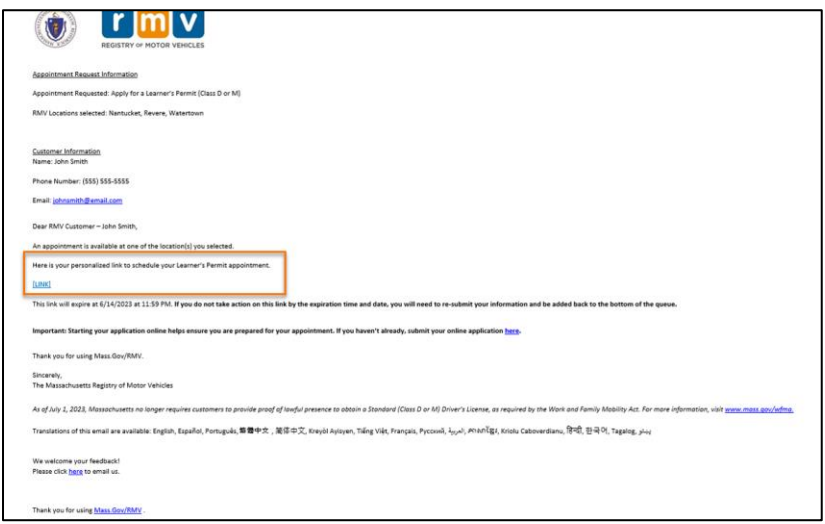

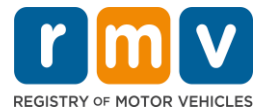

### 단계 **13:** 가능한 날짜와 시간을 선택하여 귀하의 서비스 센터 예약을 완료하고 *Submit* 을 선택하십시오**.**

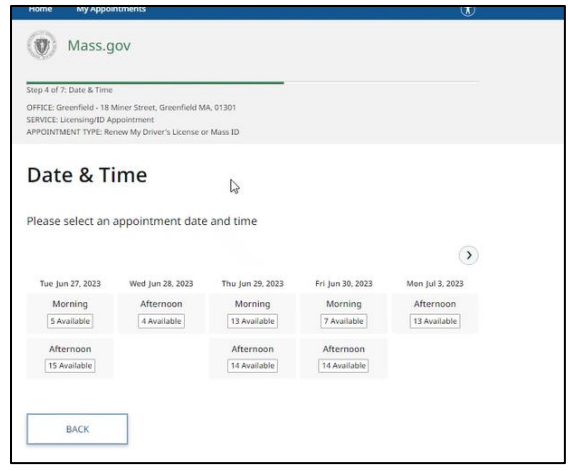

- RMV 서비스 센터의 위치, 교습생 허가 예약 날짜 및 시간을 확인하는 이메일이 발송됩니다. 이메일에는 귀하의 예약을 준비하기 위한 방법에 관한 다음 단계에 대한 내용과 서비스 센터 방문 시 안내 사항이 포함되어 있습니다.
- 이메일은 여러 언어로 번역할 수 있으며 이메일 하단의 [링크를](https://www.mass.gov/lists/rmv-translated-documents#emails-(received-after-july-1,-2023)-) 통해 이용할 수 있습니다.

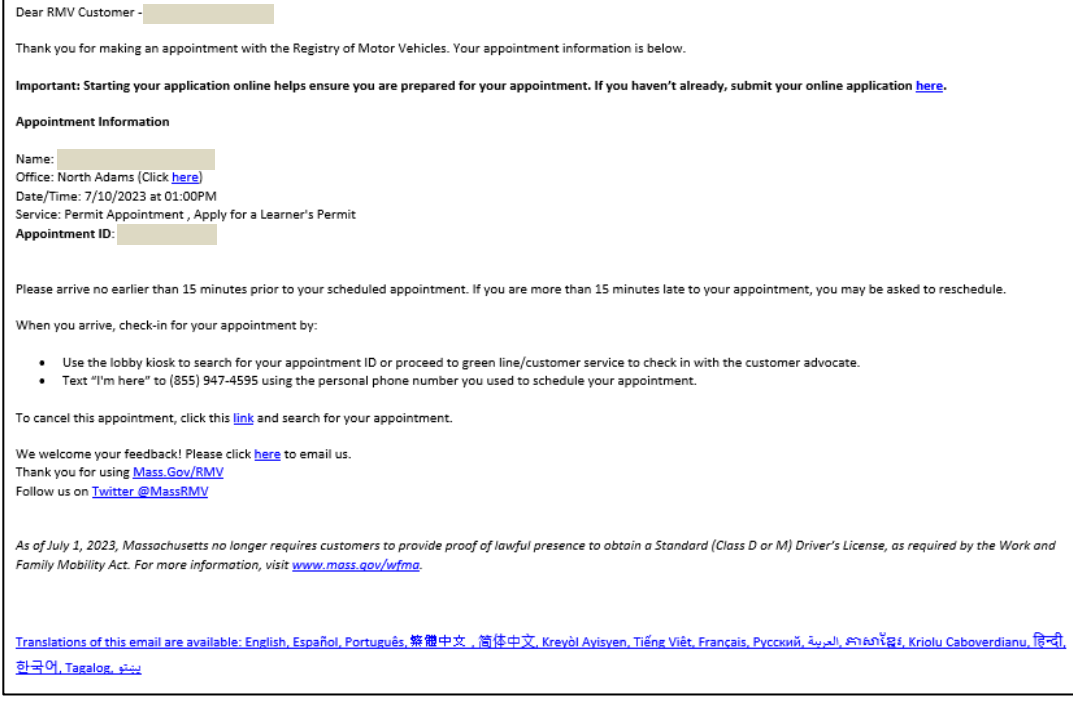

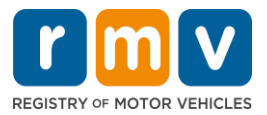